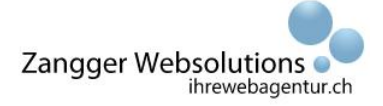

YellowCube PrestaShop Benutzerhandbuch

# <span id="page-0-0"></span>**YellowCube PrestaShop Dokumentation**

Dieses Dokument beschreibt die Installation und Integration des YellowCube-Moduls für PrestaShop 1.7.x. Weiter beinhaltet es ein User-Manual für die Bedienung des Moduls.

#### **Version**

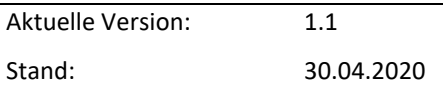

#### **Versionenkontrolle**

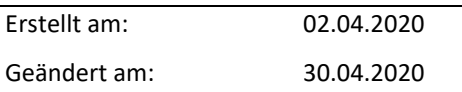

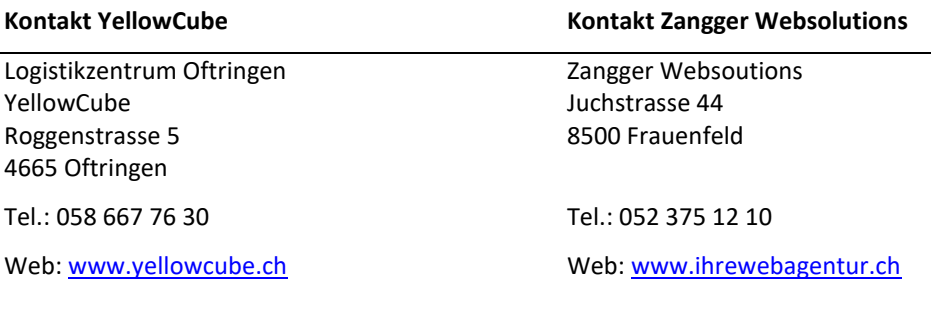

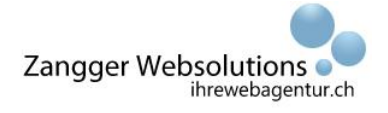

YellowCube PrestaShop Benutzerhandbuch

# Inhaltsverzeichnis

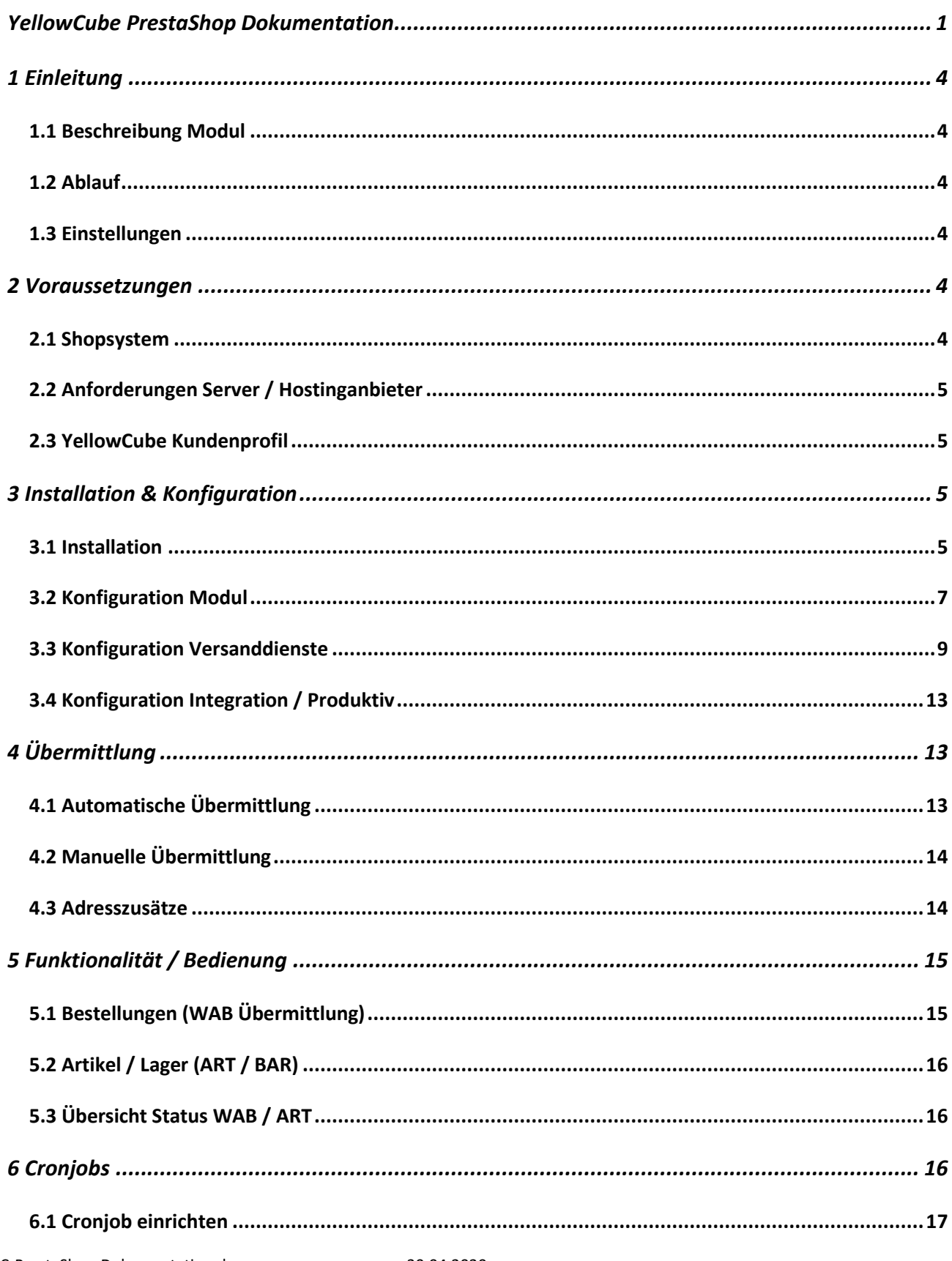

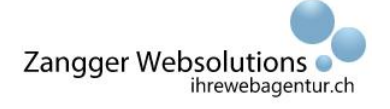

## YellowCube PrestaShop Benutzerhandbuch

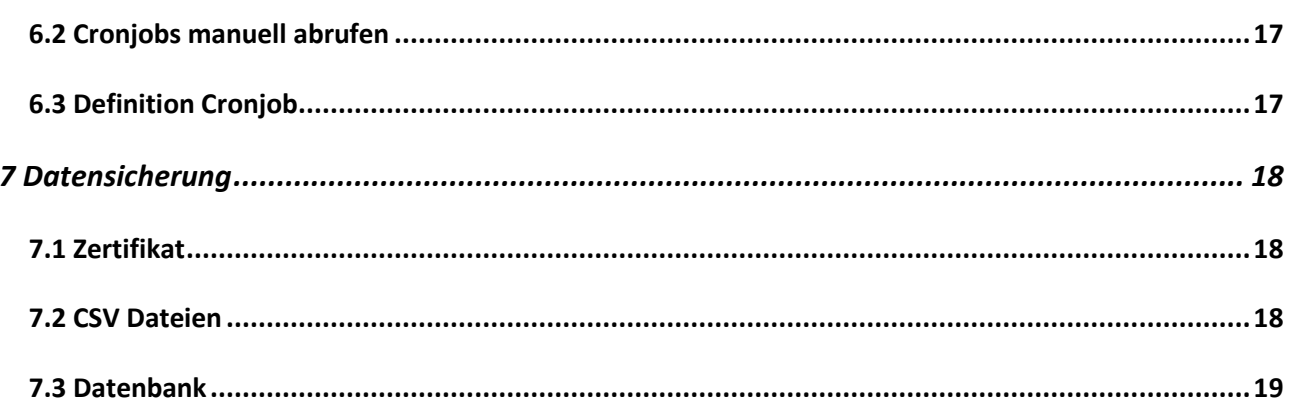

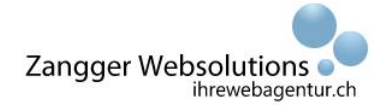

## <span id="page-3-0"></span>**1 Einleitung**

## <span id="page-3-1"></span>**1.1 Beschreibung Modul**

Das YellowCube-Modul dient als elektronische Schnittstelle zwischen dem Onlineshop-System PrestaShop und dem YellowCube Service der Schweizerischen Post.

Das Modul ermöglicht es, dass eingegangene Bestellungen im Onlineshop direkt an das YellowCube-System übermittelt, dort abgearbeitet und mittels automatischer Rückmeldung bestätigt werden. Innerhalb der gleichen Schnittstelle, wird auch das Lagermanagement geführt. Das YellowCube-Modul kommuniziert über die Schnittstelle mit dem Onlineshop und aktualisiert die Lagerbestände. Diese Abläufe verlaufen aufgrund von Cronjobs vollautomatisch ab.

### <span id="page-3-2"></span>**1.2 Ablauf**

Ist eine Bestellung eingegangen, wird diese dem YellowCube übermittelt, wo sie anschliessend abgearbeitet wird. Bei erfolgreicher Verarbeitung wird dem Onlineshop eine Rückmeldung mit dem Trackingcode geliefert. Der Onlineshop leitet den Trackingcode per E-Mail direkt an den Kunden weiter. Aufgrund des Cronjobs wird die Bestellung automatisch übermittelt und der Bestellstatus im Onlineshop aktualisiert.

Um die Lagerbestände aktuell zu halten, wird täglich eine automatische Abfrage an das YellowCube System gesendet. Die tatsächlichen Lagerbestände werden zurückgemeldet und im Onlineshop angezeigt. Ist eine Abweichung vorhanden, wird der Onlineshop-Betreiber per E-Mail darüber informiert.

#### <span id="page-3-3"></span>**1.3 Einstellungen**

Das YellowCube-Modul bietet die Möglichkeit bestimmte Bezahlmethoden vom automatisierten Vorgang auszuschliessen.

So kann der Onlineshop-Betreiber bestimmen, dass der YellowCube eine Bestellung, welche mittels Vorkasse eingegangen ist, erst bearbeitet wird, wenn der Onlineshop-Betreiber den Status manuell verändert und freigibt.

## <span id="page-3-4"></span>**2 Voraussetzungen**

Um das YellowCube-Modul für PrestaShop erfolgreich installieren zu können, müssen die nachfolgend aufgelisteten Bedingungen erfüllt sein.

## <span id="page-3-5"></span>**2.1 Shopsystem**

Das Shopsystem muss folgende Anforderungen erfüllen:

- PrestaShop Version 1.7.x oder höher
- Die Sprache Englisch (United States) muss installiert sein
- Keine Multishop- oder Multistore Installation

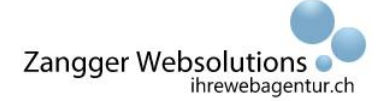

### <span id="page-4-0"></span>**2.2 Anforderungen Server / Hostinganbieter**

- SOAP muss auf dem Server installiert sein
- Cronjobs müssen eingerichtet werden können

Es empfiehlt sich, diese Anforderungen vorgängig direkt mit dem Hoster oder Serveradministrator abzuklären.

Sollte es nicht möglich sein Cronjobs einzurichten, kann das Modul dennoch genutzt werden, aber ohne automatisierte Abläufe.

Cronjobs können auch manuell abgerufen werden. Weitere Informationen dazu finden Sie im Kapitel 6.

#### <span id="page-4-1"></span>**2.3 YellowCube Kundenprofil**

Sie benötigen für die Nutzung des YellowCubes ein Kundenprofil bei der Post. Details zum YellowCube sowie zur Einrichtung eines Kundenprofils, erhalten Sie direkt auf der Webseite unter [www.yellowcube.ch.](http://www.yellowcube.ch/)

## <span id="page-4-2"></span>**3 Installation & Konfiguration**

#### <span id="page-4-3"></span>**3.1 Installation**

#### **3.1.1 Download**

Laden Sie das YellowCube-Modul unter [www.yellowcube.ihrewebagentur.ch](https://yellowcube.ihrewebagentur.ch/) herunter. Entpacken Sie das .zip-File mit einem entsprechenden Programm wie beispielsweise IZArc.

#### **3.1.2 Installation via Server**

Laden Sie das Modul via FTP in das Verzeichnis {PrestaShop-Verzeichnis}\modules". Loggen Sie sich in das Backoffice ein und klicken Sie auf «Module > Modul-Katalog». Suchen Sie nach YellowCube und klicken Sie auf «Installieren».

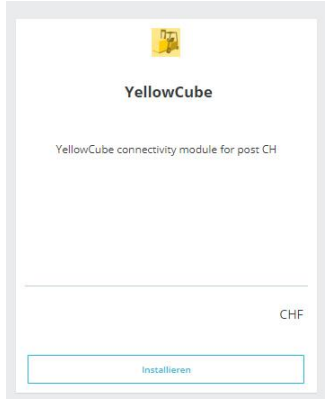

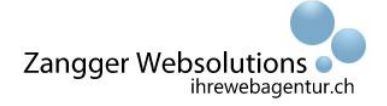

#### **3.1.3 Installation via Module-Manager**

Loggen Sie sich in das Backoffice ein und klicken Sie auf «Module» > «Modul-Katalog». Klicken Sie anschliessend oben rechts auf «Install a module».

## Install a module

Ziehen Sie das heruntergeladene Modul per «Drag & Drop» in das Fenster oder navigieren Sie zu dem Modul.

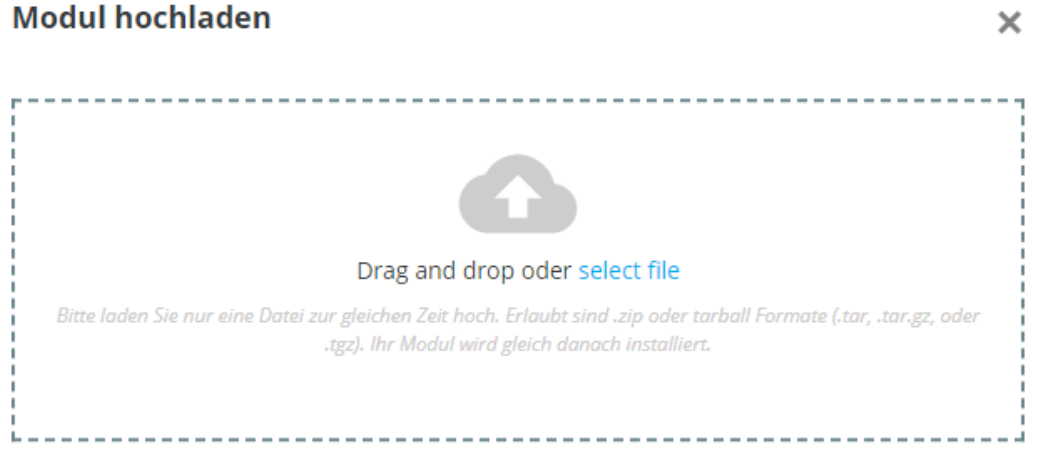

Installieren Sie nun das Modul.

Weitere Informationen wie man Module in PrestaShop installiert entnehmen Sie dem Benutzerhandbuch von PrestaShop.

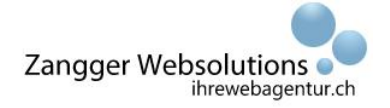

## <span id="page-6-0"></span>**3.2 Konfiguration Modul**

Nachdem das YellowCube-Modul erfolgreich installiert wurde, erscheint die Konfigurationsmaske. In dieser Maske werden die Profildaten des YellowCube-Kundenprofil eingetragen. Die Daten zum Kundenprofil erhalten Sie vom YellowCube-Team.

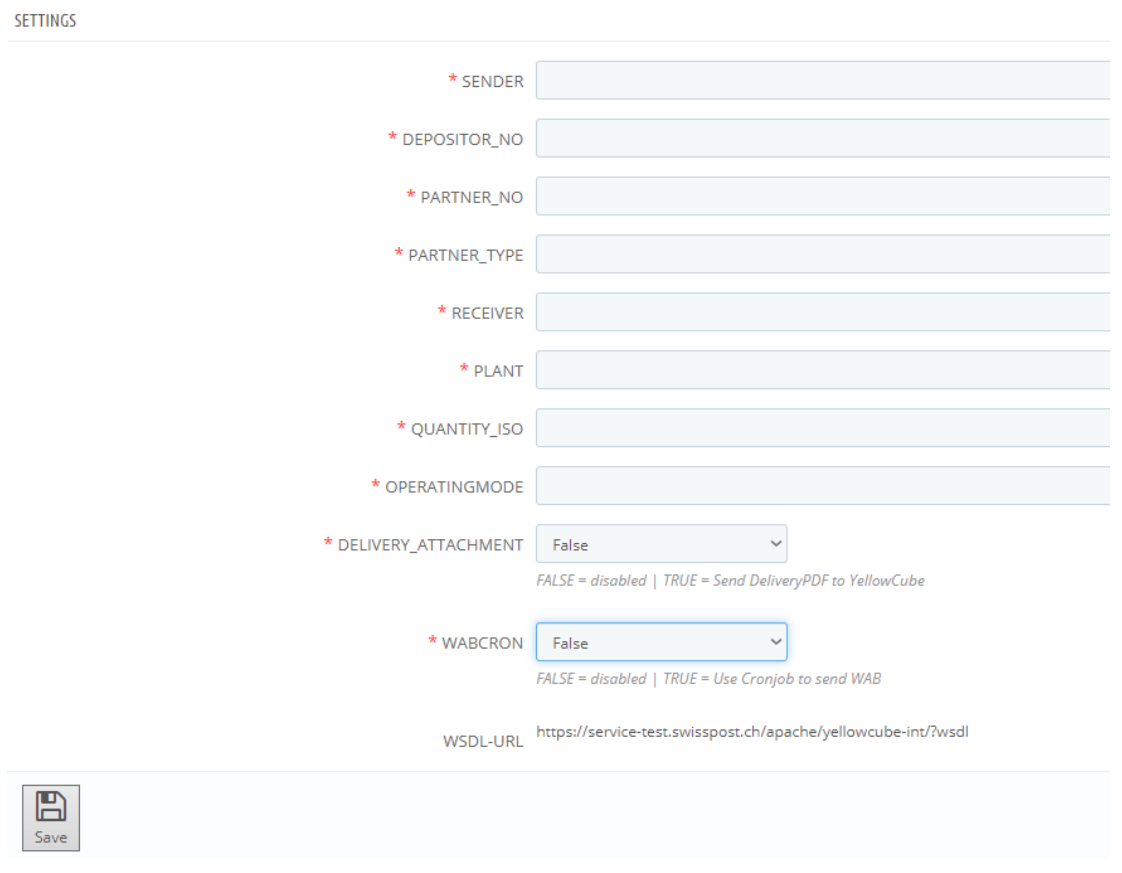

### Die nachfolgende Tabelle entspricht einem Beispiel eines Kundenprofils:

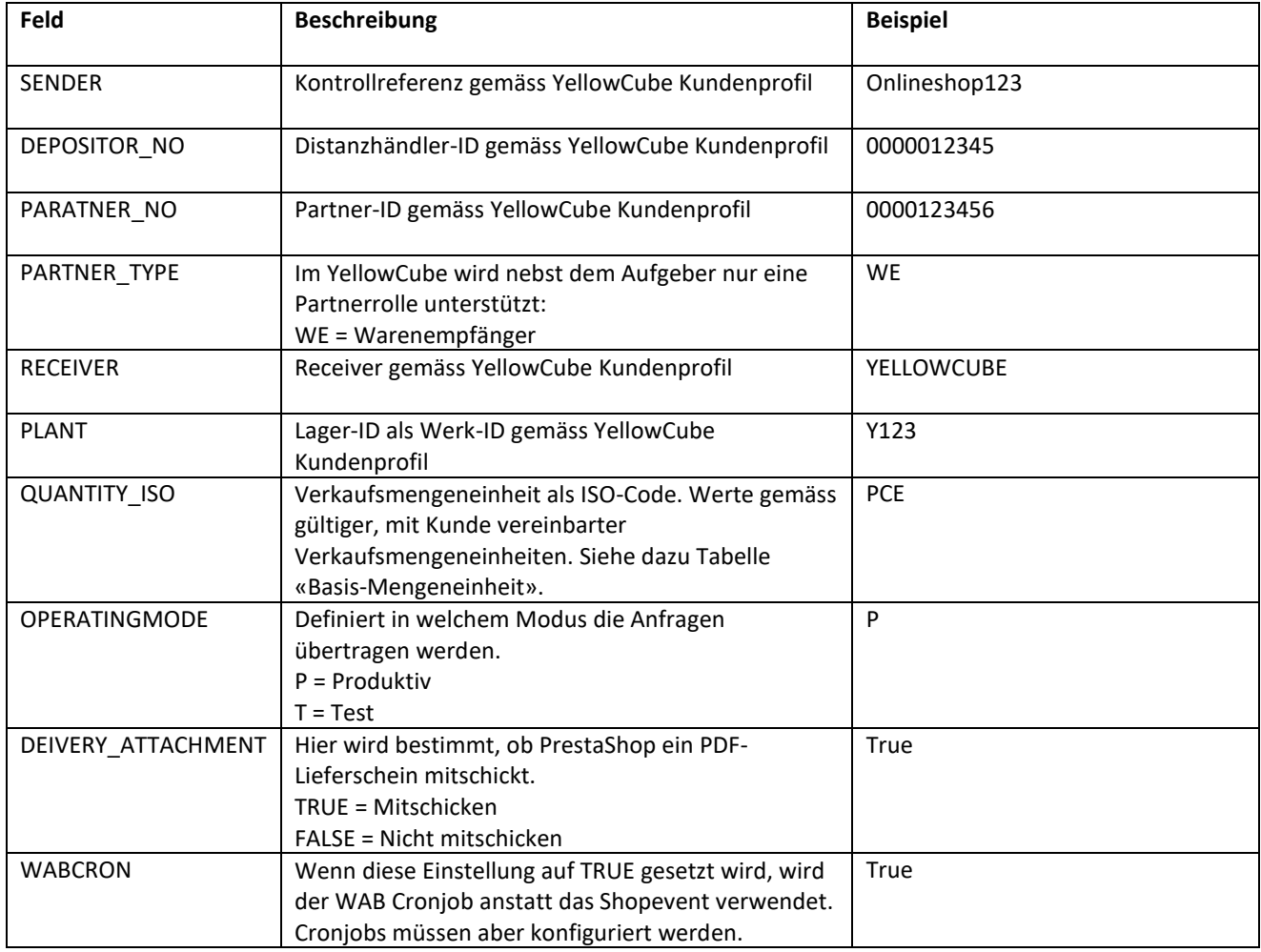

#### **Hinweis:**

Das YellowCube-Modul wird im Test-Modus ausgeliefert, deshalb muss beim «Operatingmode» zwingend der Wert «T» eingetragen werden.

Weitere Informationen dazu im Abschnitt 3.4

Tabelle Basis-Mengeneinheit

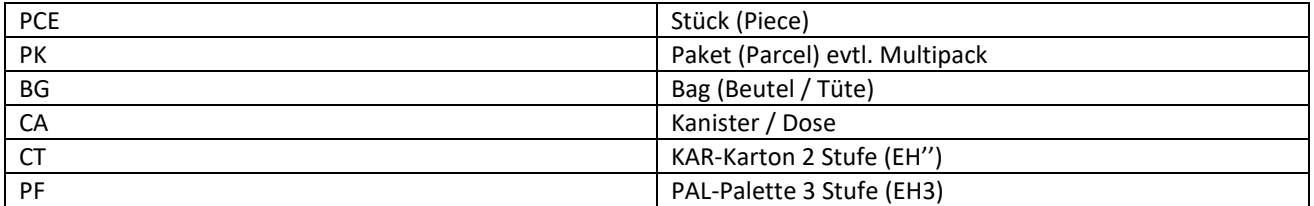

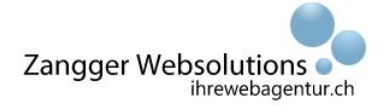

## <span id="page-8-0"></span>**3.3 Konfiguration Versanddienste**

Damit die Kommunikation zwischen dem Modul und dem YellowCube fehlerfrei funktioniert, müssen die Versanddienste mit speziellen Beschreibungen und Definitionen konfiguriert werden. Deshalb, muss mindestens ein Versanddienst (Priority oder Economy) mit einer Basisleistung konfiguriert sein.

#### **3.3.1 Konfiguration Versanddienst mit Basisleistung**

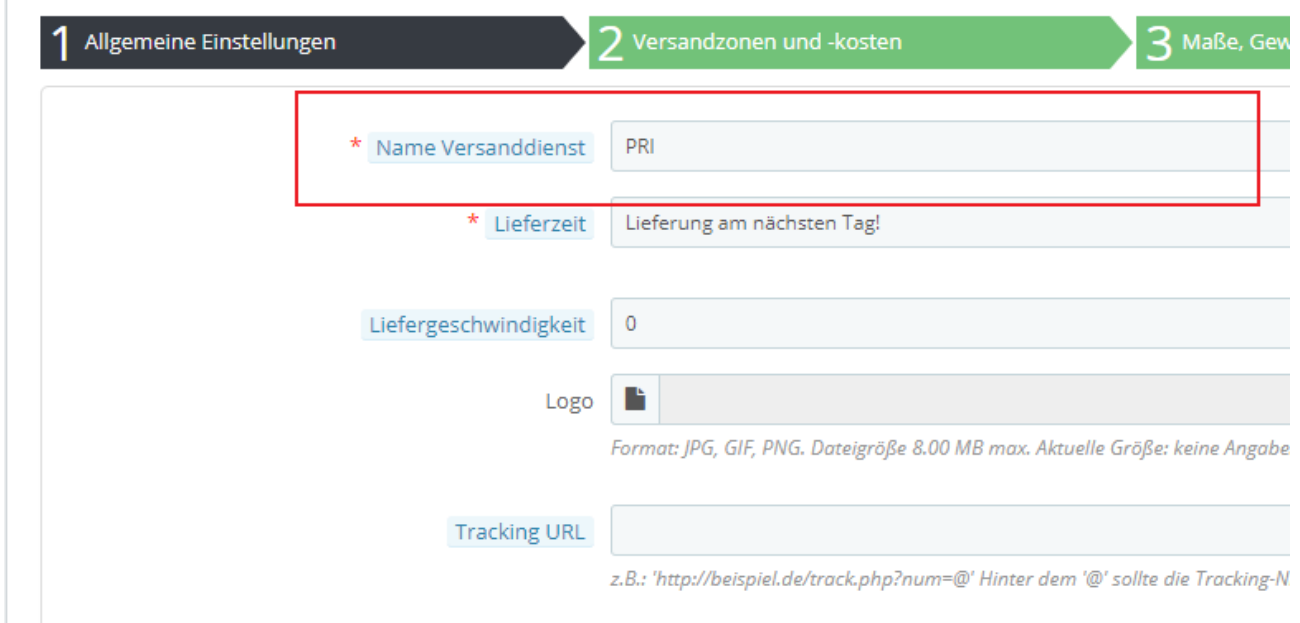

Konfigurieren Sie einer der Basisleistungen als Versanddienst anhand folgenden Beispiels:

### **Wichtig ist, dass der Name des Versanddienst exakt dem Namen der Basisleistung entspricht. Der Name der Basisleistung entnehmen Sie nachfolgender Tabelle:**

Nachfolgend erhalten Sie eine Übersicht der Basisleistungen:

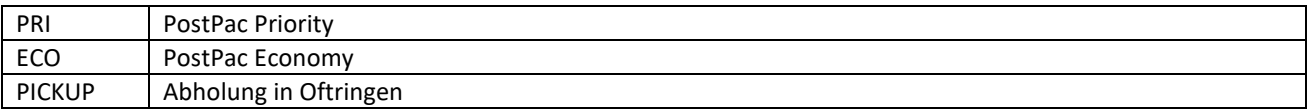

Weitere Basisleistungen entnehmen Sie bitte dem YellowCube Handbuch.

Versanddienste mit Zusatzleistungen (Beispiel Signature) finden Sie im nächsten Kapitel.

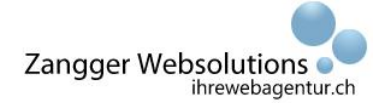

### **3.3.1 Konfiguration Zusatzdienste**

Um Versanddienste mit Zusatzdiensten anbieten zu können, müssen diese zusätzlich konfiguriert werden.

Anbei eine Übersicht der meistgenutzten Zusatzdiensten:

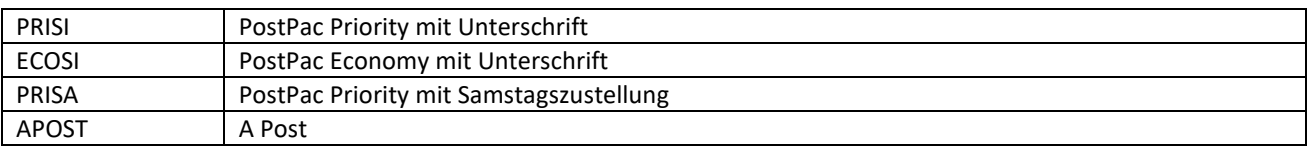

Diese Konfiguration der Zusatzdienste findet in zwei Schritten statt.

#### **Schritt 1:**

Konfigurieren Sie einen zusätzlichen Versanddienst, mit dem gewünschten Zusatzdienst. Auch hier gilt, der Name des Versanddienstes muss exakt dem Namen des Zusatzdienstes entsprechen.

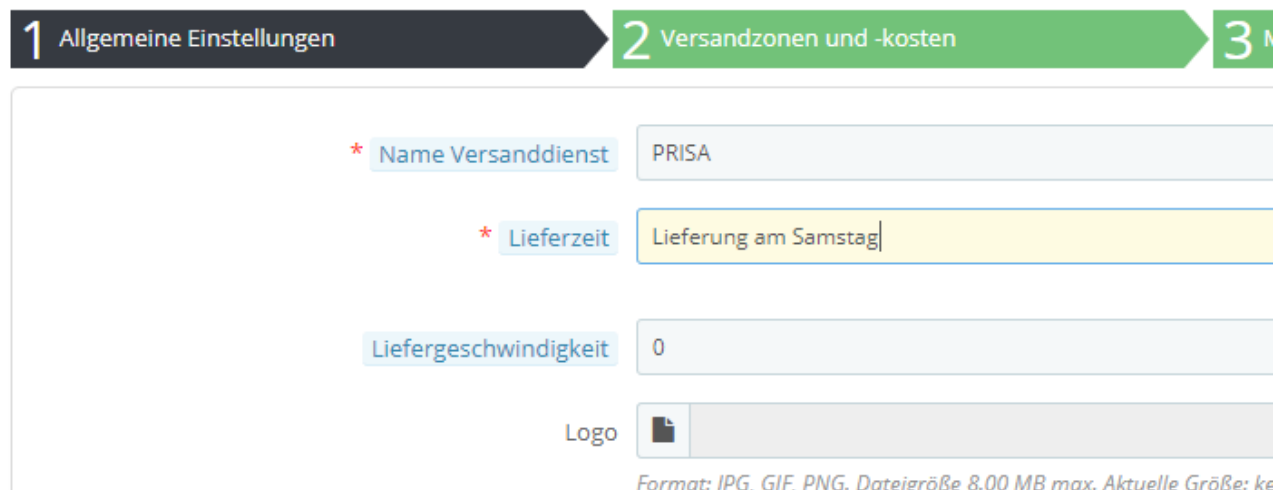

#### **Schritt 2:**

Die gewünschten Zusatzdienste müssen im Modul hinterlegt werden. Hierzu greift das Modul auf eine Datei zurück, in der alle Zusatzdienste hinterlegt sind.

#### **Das Modul wird bereits mit folgenden Zusatzdiensten ausgeliefert:**

- PRISI, PRI, SI
- ECOSI, ECO, SI
- PRISA, PRI, SA
- PICKUPA, PICKUP, APOST

#### **Das heisst, die Versanddienste müssen nur noch im Backoffice konfiguriert werden.**

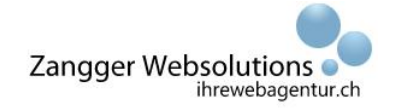

Sollten weitere Zusatzdienste benötigt werden, können diese wie folgt hinzugefügt werden:

- 1) Öffnen Sie via FTP die Datei der Zusatzdienste. Sie können diese unter {PrestaShop-Verzeichnis}\modules\yellowcube\config\shippingproducts.csv finden
- 2) Tragen Sie die Zusatzdienste anhand folgender Vorgaben ein

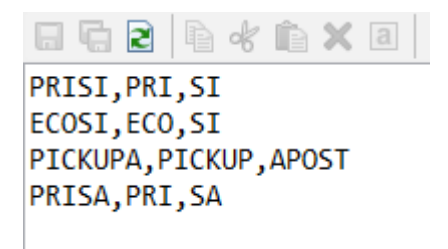

Jede Zeile entspricht einem Versanddienst. Jeder Wert ist mit einem Komma getrennt.

**Der erste Wert** entspricht dem endgültigen Versanddienst, der gemäss Konfiguration der Versanddienste (Schritt 1) als Name eingetragen werden muss. **Der zweite Wert** entspricht der Basisleistung. **Der dritte Wert** entspricht der Zusatzleistung.

#### **3.3.4 Integration Zertifikat**

Die Schnittstelle arbeitet mit einem Zertifikat, welches den Onlineshop-Betreiber identifiziert. Dieses Zertifikat muss entsprechend im Modul hinterlegt werden. Nachdem Sie Ihr Kundenprofil erhalten haben, wird die Schweizerische Post Ihnen ein Zertifikat aushändigen.

Sie erhalten das Zertifikat entweder als «jks» Datei oder als «.pem» Datei. Wenn Sie das Zertifikat als «jks» inklusive Passwort erhalten haben, werden Sie zusätzlich eine Anleitung der Schweizerischen Post erhalten, die erklärt, wie Sie die Datei in eine «.pem» Datei konvertieren können.

Wenn Sie bereits eine «.pem» Datei erhalten haben, müssen Sie diese nicht mehr konvertieren.

Wenn Ihnen nun die «.pem» Datei vorliegt, muss diese in das Modul geladen werden. Laden Sie diese mittels FTP in folgenden Ordner:

{PrestaShop-Verzeichnis}\modules\yellowcube\cert

**Wichtig ist, dass das Zertifikat den Namen «cert.pem» trägt**. Benennen Sie die Datei also, wenn nötig um.

Das Zertifikat ist durch die .htaccess-Datei geschützt, damit es nicht über den Browser ausgelesen werden kann.

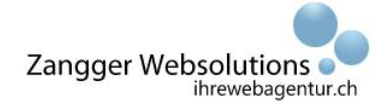

### **3.3.5 Lieferschein**

Das YellowCube-Modul bietet die Möglichkeit, einen Lieferschein mitzuschicken. Um einen Lieferschein mitzuschicken, muss der Bestellstatus entsprechend angepasst werden. **Wichtig ist, dass der Lieferschein in einem Bestellstatus aktiviert wird, der vor der Übermittlung an YellowCube im Onlineshop aktiviert wird.**

Am besten aktivieren Sie den Lieferschein im Bestellstatus «Zahlung eingegangen».

Um den Lieferschein zu aktivieren, navigieren Sie in Ihrem Backoffice zu den Bestellstatus. Wählen Sie den Status «Zahlung eingegangen» und bearbeiten Sie diesen:

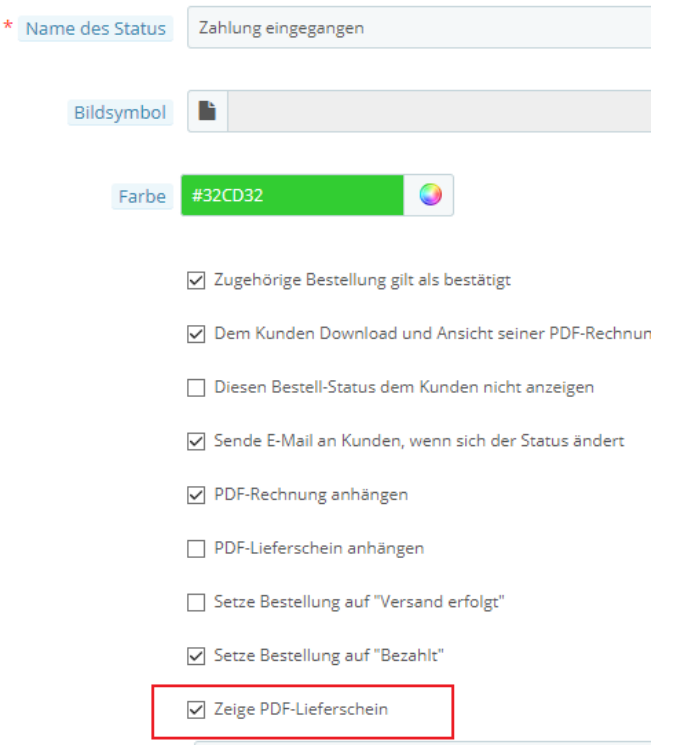

Setzen Sie den Haken bei «Zeige PDF-Lieferschein» und speichern Sie den Status.

#### **Hinweis:**

Wenn Sie den PDF-Lieferschein mitschicken möchten, muss dies auch in der Modulkonfiguration im Kapitel 3.2 (Delivery Attachment) konfiguriert werden.

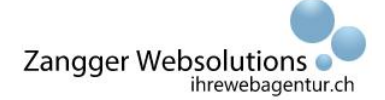

### <span id="page-12-0"></span>**3.4 Konfiguration Integration / Produktiv**

Das Yellow-Cube Modul hat zwei Umgebungen, in denen es verwendet werden kann. Standardmässig wird es in der Test-Umgebung ausgeliefert.

«Integration» ist die Test-Umgebung. «Produktiv» ist die Live-Umgebung.

Um das Modul produktiv nutzen zu können, gehen Sie wie folgt vor:

- Ändern Sie den Operatingmode wie im Abschnitt 3.2 erklärt auf «P»
- Ändern Sie die URL in der Konfig-Datei (siehe Abschnitt 3.4.1)

#### **3.4.1 Informationen URL**

Die URL für die Test- oder Live-Umgebung ist in folgender Datei hinterlegt:

{PrestaShop-Verzeichnis}\modules\yellowcube\classes\const.php

Im Abschnitt « /\*YELLOWCUBE System\*/ » wird die URL entsprechend dem Operatingmode angepasst.

/\*YELLOWCUBE System\*/ const WSDLURL = 'https://service-test.swisspost.ch/apache/yellowcube-int/?wsdl';

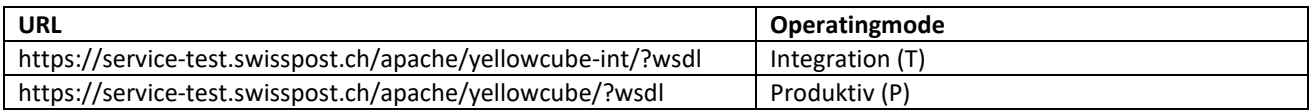

## <span id="page-12-1"></span>**4 Übermittlung**

#### <span id="page-12-2"></span>**4.1 Automatische Übermittlung**

Das YellowCube Modul wird so ausgeliefert, dass die Bestellungen automatisch an den YellowCube übermittelt werden. (Voraussetzung sind Cronjobs, siehe dazu Kapitel 6)

#### **Das heisst, jede Bestellung, die den Status «Zahlung eingegangen» hat, wird automatisch übermittelt.**

Wenn es notwendig ist, dass Bestellungen in weiteren Status automatisch übermittelt werden, muss dies in einer Datei konfiguriert werden.

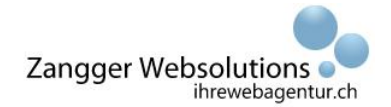

Öffnen Sie dazu die Datei «orderstatus.csv» via FTP. Sie finden die Datei in folgendem Verzeichnis: {PrestaShop-Verzeichnis}\modules\yellowcube\config

Tragen Sie in diese Datei alle Bestellstatus-IDs ein, bei denen die Bestellung automatisch an den YellowCube gesendet werden soll.

Trennen Sie die Eingaben mit einem Semikolon (;).

Die IDs finden Sie im Backoffice bei den jeweiligen Bestellstatus.

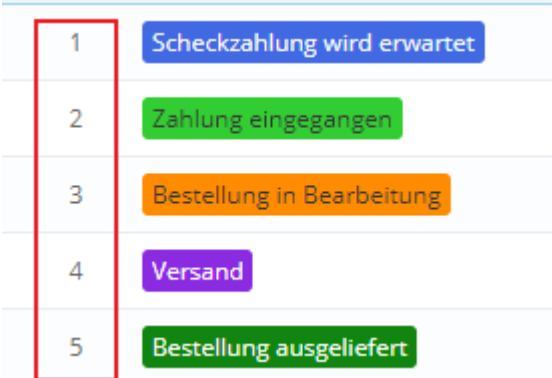

### <span id="page-13-0"></span>**4.2 Manuelle Übermittlung**

Es kann vorkommen, dass es je nach Hoster nicht möglich ist die Cronjobs wie gewünscht einzurichten. In diesem Fall haben Sie die Möglichkeit die Übermittlung manuell zu steuern.

Hierfür rufen Sie den jeweils gewünschten Cronjob manuell auf, damit die Übermittlung durchgeführt wird.

#### **Die URLs für manuelle Cronjob finden Sie im Abschnitt 6.2.**

#### <span id="page-13-1"></span>**4.3 Adresszusätze**

Falls notwendig, hat der Shop-Betreiber die Möglichkeit die Adresse des Kunden so zu modifizieren, dass weitere Adresszusätze übermittelt werden.

Die Adresszusätze müssen direkt bei der Kundenadresse im PrestaShop-Backoffice bearbeitet werden. Diese finden Sie im Bereich «Kunden > Adressen». Im Feld «Weitere» können Sie zusätzliche Adressinformationen einfügen.

Beachten Sie bitte, dass diese vorgängig mit [addressline] gekennzeichnet werden müssen.

#### **Hinweis:**

Das YellowCube-Modul kann nur bis zu maximal 3 Adresszusätze empfangen. Zu diesen Zusätzen gehört auch das Feld «Adresse 2».

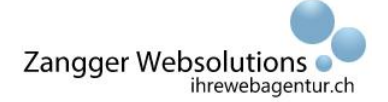

#### Beispiel, um weitere Adresszusätze zu übermitteln:

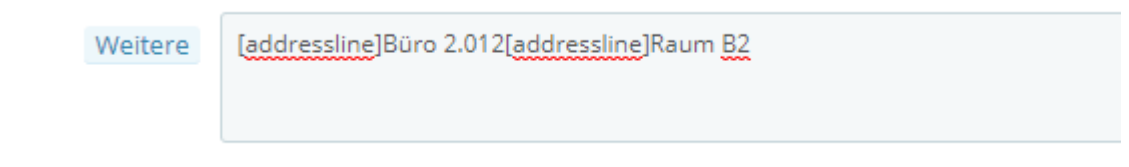

#### Hinweis Feld «Adresse 2»:

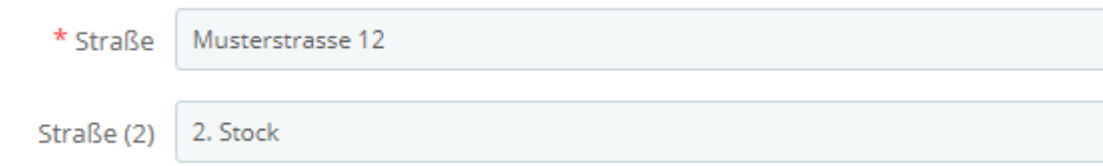

## <span id="page-14-0"></span>**5 Funktionalität / Bedienung**

### <span id="page-14-1"></span>**5.1 Bestellungen (WAB Übermittlung)**

Unter «Bestellungen > YellowCube» befindet sich eine eigene Seite für die übermittelten Bestellungen.

In dieser Liste ist übersichtlich zu sehen, welche Bestellungen an den YellowCube übermittelt worden sind und welche nicht.

Mit dem Button «Senden» oder «Löschen» können Sie fehlerhafte Bestellungen erneut übermitteln oder löschen.

Im Falle eines Fehlers wird im Statustext eine Beschreibung eingefügt. Zusätzlich wird im PrestaShop-Log ein Logeintrag mit dem Schweregrad 4 erstellt.

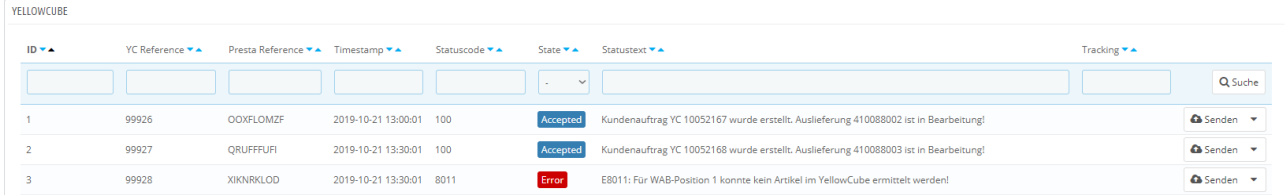

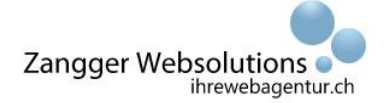

## <span id="page-15-0"></span>**5.2 Artikel / Lager (ART / BAR)**

Unter «Katalog > Yellowcube Inventory» befindet sich eine eigene Seite für die Synchronisation der Artikel (ART) und das Inventar (BAR).

In dieser Liste erhalten Sie eine Übersicht über die Lagerbestände im YellowCube sowie im PrestaShop. Weiter sind auch die Stammdaten der Artikel aufgeführt.

In diesem Abschnitt können Sie die Artikel an den YellowCube übermitteln.

Mittels dem Button «Sync» können Sie einen einzelnen Artikel übermitteln oder aus der Synchronisation entfernen (deaktivate).

Wenn Sie mittels Checkboxen mehrere Artikel wählen und zuunterst den Button «Bulk actions» wählen, können Sie mehrere Artikel gleichzeitig übermitteln.

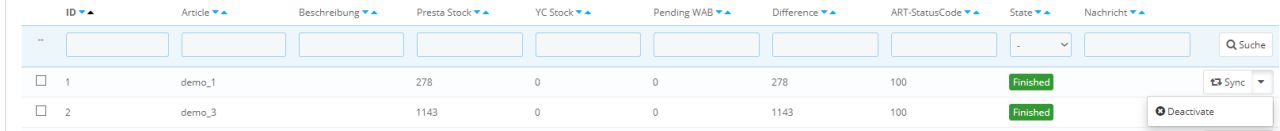

Wenn Sie bei einem Artikel die Stammdaten modifizieren (Artikelnummer, etc.), muss dieser erneut übermittelt werden.

## <span id="page-15-1"></span>**5.3 Übersicht Status WAB / ART**

In der nachfolgenden Tabelle erhalten Sie eine Übersicht über die verfügbaren Status, die Ihnen WAB und ART ausgeben können.

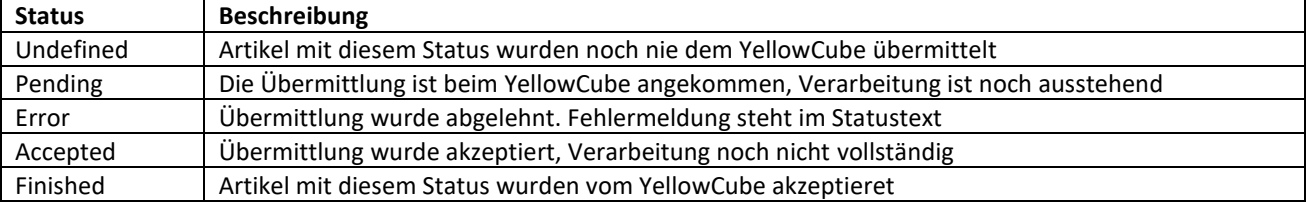

## <span id="page-15-2"></span>**6 Cronjobs**

Wie in diesem Dokument bereits mehrfach erwähnt, wird das Modul über Cronjobs gesteuert, damit die Übermittlungen automatisch ausgeführt werden.

Sie finden nachfolgend die Definitionen und Informationen zu den einzelnen Cronjobs.

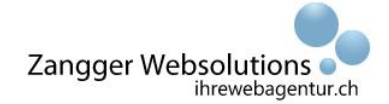

## <span id="page-16-0"></span>**6.1 Cronjob einrichten**

Damit der Cronjob korrekt ausgeführt wird, muss er auf folgende Dateien terminieren:

{Server-Verzeichnis}/modules/yellowcube/yellowcube\_cron\_bar.php {Server-Verzeichnis}/modules/yellowcube/yellowcube\_cron\_wabsend.php {Server-Verzeichnis}//modules/yellowcube/yellowcube\_cron\_wab.php {Server-Verzeichnis}/modules/yellowcube/yellowcube\_cron\_war.php

<span id="page-16-1"></span>Diese Aufgabe kann der Administrator oder jeweilige Hoster übernehmen.

#### **6.2 Cronjobs manuell abrufen**

Falls es aufgrund des Hosters nicht möglich ist die Cronjobs einzurichten, haben Sie die Möglichkeit diese auch manuell abzurufen.

Rufen Sie hierfür nachfolgende URLs in Ihre Browserzeile auf:

Lagerbestände: www.ihrshop.ch/modules/yellowcube/yellowcube\_cron\_bar.php Bestellungen nach Eingang übermitteln: www.ihrshop.ch/modules/yellowcube/yellowcube\_cron\_wabsend.php Bestellung verarbeiten: www.ihrshop.ch/modules/yellowcube/yellowcube\_cron\_wab.php Rückmeldung Trackingcode / Status: www.ihrshop.ch/modules/yellowcube/yellowcube\_cron\_war.php

#### <span id="page-16-2"></span>**6.3 Definition Cronjob**

#### **6.3.1 WAB Cronjob**

Dieser Cronjob übermittelt die Bestellungen an den YellowCube.

Bei Nutzung dieses Cronjobs ist ein Intervall von 15 Minuten zu empfehlen.

- Die übermittelten Bestellungen erhalten stets den Statuscode 10
- Bei erfolgreicher Verarbeitung erhält sie den Statuscode 100
- Bei fehlerhafter Übermittlung / Verarbeitung ist der Statuscode höher als 100

#### **6.3.2 WAR Cronjob**

Erfolgreiche Bestellungen haben den Statuscode 100.

Dieser Cronjob prüft Bestellungen auf diesen Statuscode. Wenn die Bestellungen das Lager verlassen haben, wird die Trackingnummer mittels dieses Cronjobs aktualisiert.

Bei Nutzung dieses Cronjobs ist ein Intervall von 30 Minuten zu empfehlen.

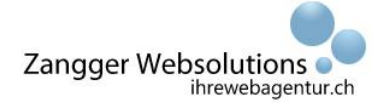

#### **6.3.3 BAR Cronjob**

Dieser Cronjob überprüft die Lagerbestände im YellowCube und vergleicht sie mit dem Lagerbestand im PrestaShop.

Bei Abweichungen erhält der Shop-Betreiber eine E-Mail mit der Information.

Bei Nutzung dieses Cronjobs ist ein Intervall von 24h (jeweils früh morgens) zu empfehlen.

#### **6.3.4 WABSend Cronjob**

Dieser Cronjob übermittelt neu eingegangen Bestellungen (sofern Sie den richtigen Status besitzen) direkt an den YellowCube.

Bei Nutzung dieses Cronjobs ist ein Intervall von 5 Minuten zu empfehlen.

## <span id="page-17-0"></span>**7 Datensicherung**

Wie für alle anderen Module ist es auch für das YellowCube-Modul wichtig eine Datensicherung anzulegen.

### <span id="page-17-1"></span>**7.1 Zertifikat**

Sichern Sie Ihr Zertifikat auch noch ausserhalb des Moduls. Neue Versionen des Moduls oder Neuinstallationen werden stets ohne Zertifikat ausgeliefert.

Das Zertifikat finden Sie in Ihrem Modulverzeichnis:

<span id="page-17-2"></span>{PrestaShop-Verzeichnis}\modules\yellowcube\cert

## **7.2 CSV Dateien**

Diese Dateien sind zu sichern, falls Sie modifiziert worden sind.

Die Dateien finden Sie in Ihrem Modulverzeichnis:

{PrestaShop-Verzeichnis}\modules\yellowcube\config

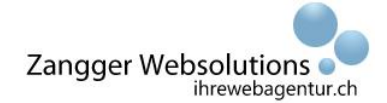

## <span id="page-18-0"></span>**7.3 Datenbank**

Das YellowCube-Modul speichert die Daten in der Datenbank. Falls das Modul neu installiert, das Shop-System transferiert oder sonstige Modifikationen durchgeführt werden müssen, empfiehlt es sich stets eine Kopie der entsprechenden Datenbank-Tabellen zu haben.

Die dafür benötigten Tabellen des YellowCube-Moduls heissen:

{db\_table\_prefix}\_yellowcube\_orders {db\_table\_prefix}\_yellowcube\_configiuration {db\_table\_prefix}\_bar {db\_table\_prefix}\_produckt\_sync

In diesen Tabellen sind alle an den YellowCube übermittelte Bestellungen sowie die Konfiguration gespeichert.

#### **Die Tabelle können Sie über phpMyAdmin exportieren.**

Für Unterstützung fragen Sie Ihren Administrator oder Hoster.